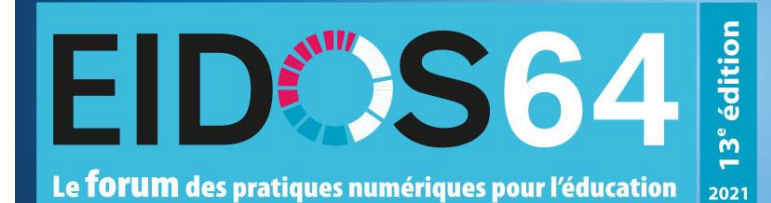

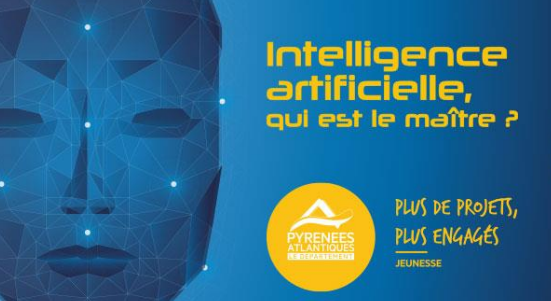

# **Mercredi 20 janvier 2021**

## **Participer à un atelier Eidos64 avec Teams**

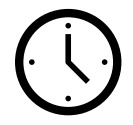

### Connectez-vous 10min avant l'heure de votre atelier pour réaliser les réglages techniques !

#### **1/ Trouvez le lien de connexion à votre ateliersur le site d'Eidos64 [: http://eidos64.fr/ateliers/](http://eidos64.fr/ateliers/)**

Le mot de passe pour accéder à cette page vous est envoyé par courriel lors de votre inscription à Eidos64.

**2/** / **Suivre l'url** en cliquant dessus ou copiercoller le lien dans votre navigateur **Chrome ou Edge** (Safari et Mozilla ne sont pas complètement compatibles) Notes :

Si vous préférez télécharger l'application TEAMS cliquez sur ce lien :

[https://www.microsoft.com/fr-fr/microsoft-](https://www.microsoft.com/fr-fr/microsoft-365/microsoft-teams/download-app#desktopAppDownloadregion)[365/microsoft-teams/download](https://www.microsoft.com/fr-fr/microsoft-365/microsoft-teams/download-app#desktopAppDownloadregion)[app#desktopAppDownloadregion](https://www.microsoft.com/fr-fr/microsoft-365/microsoft-teams/download-app#desktopAppDownloadregion)

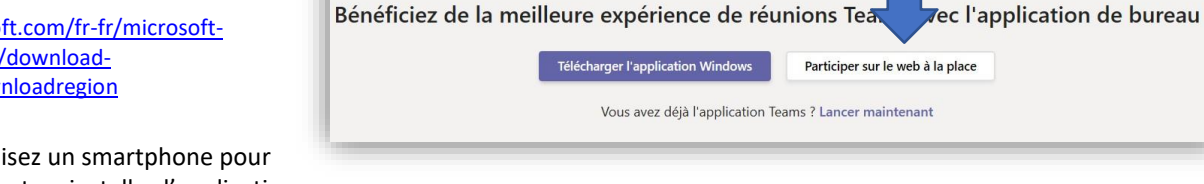

• si vous utilisez un smartphone pour vous connecter: installez l'application Microsoft TEAMS dans votre magasin d'applications, puis ouvrez le lien.

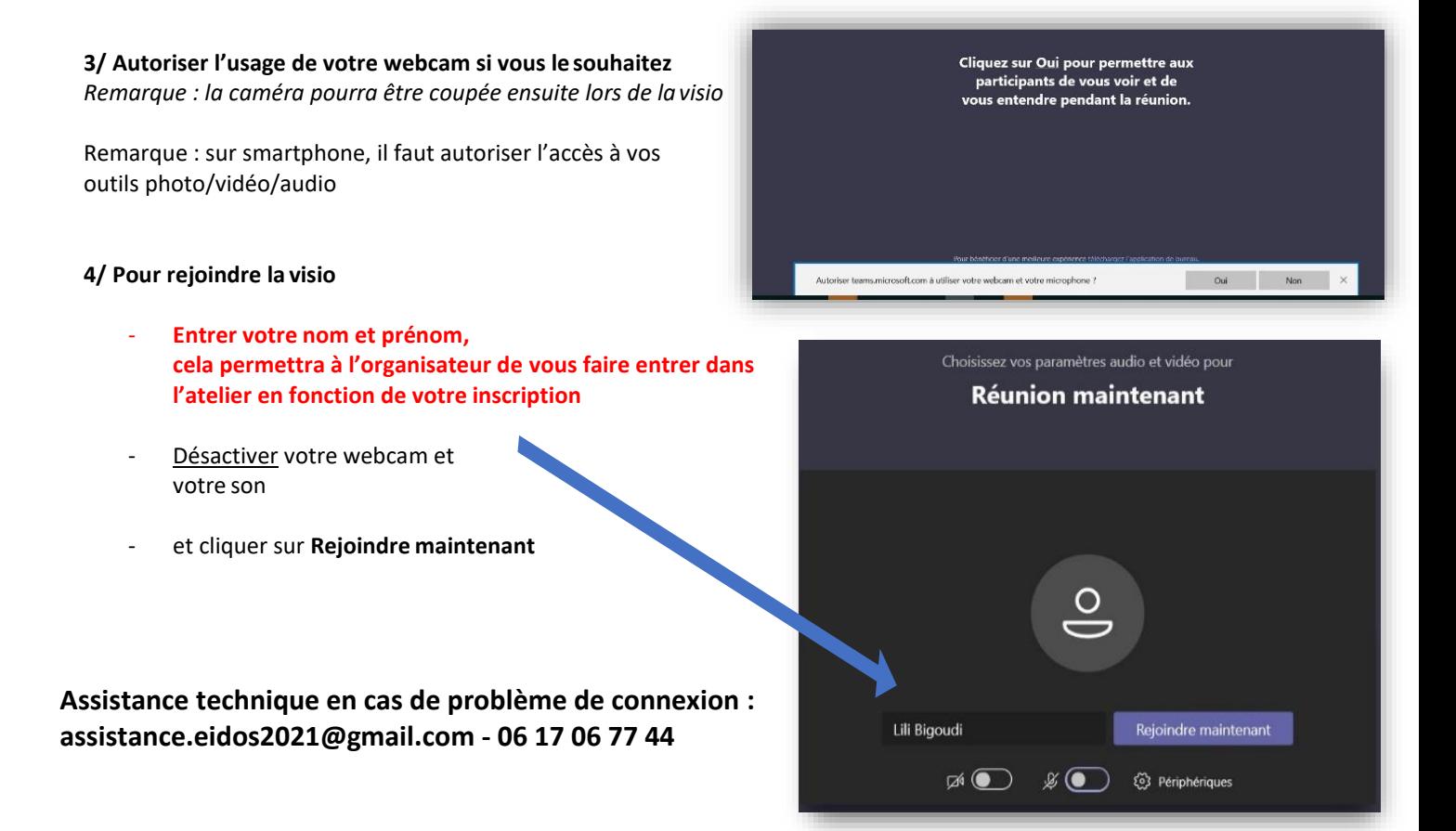

#### **5/ Message d'attente**

➔ L'organisateur validera votre participation et vous pourrez entrer dans la visio

Important : si votre attente dure plus de 3 minutes cela signifie qu'il y a déjà un grand nombre de participants.

→ Il faudra soit patienter soit renouveler votre demande de participation selon les modalités indiquées dans l'invitation initiale.

**En cas de problème, contactez le support technique !**

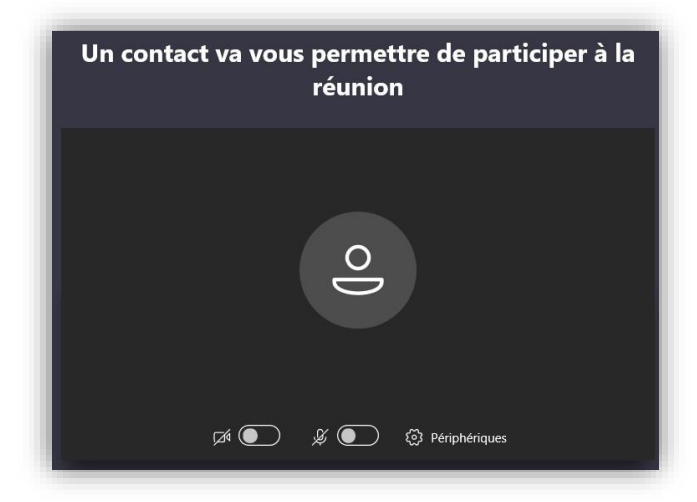

#### BARRE D'OUTILS DE LA VISIO TEAMS

En cliquant sur l'écran de la visio, une barre d'outils apparait :

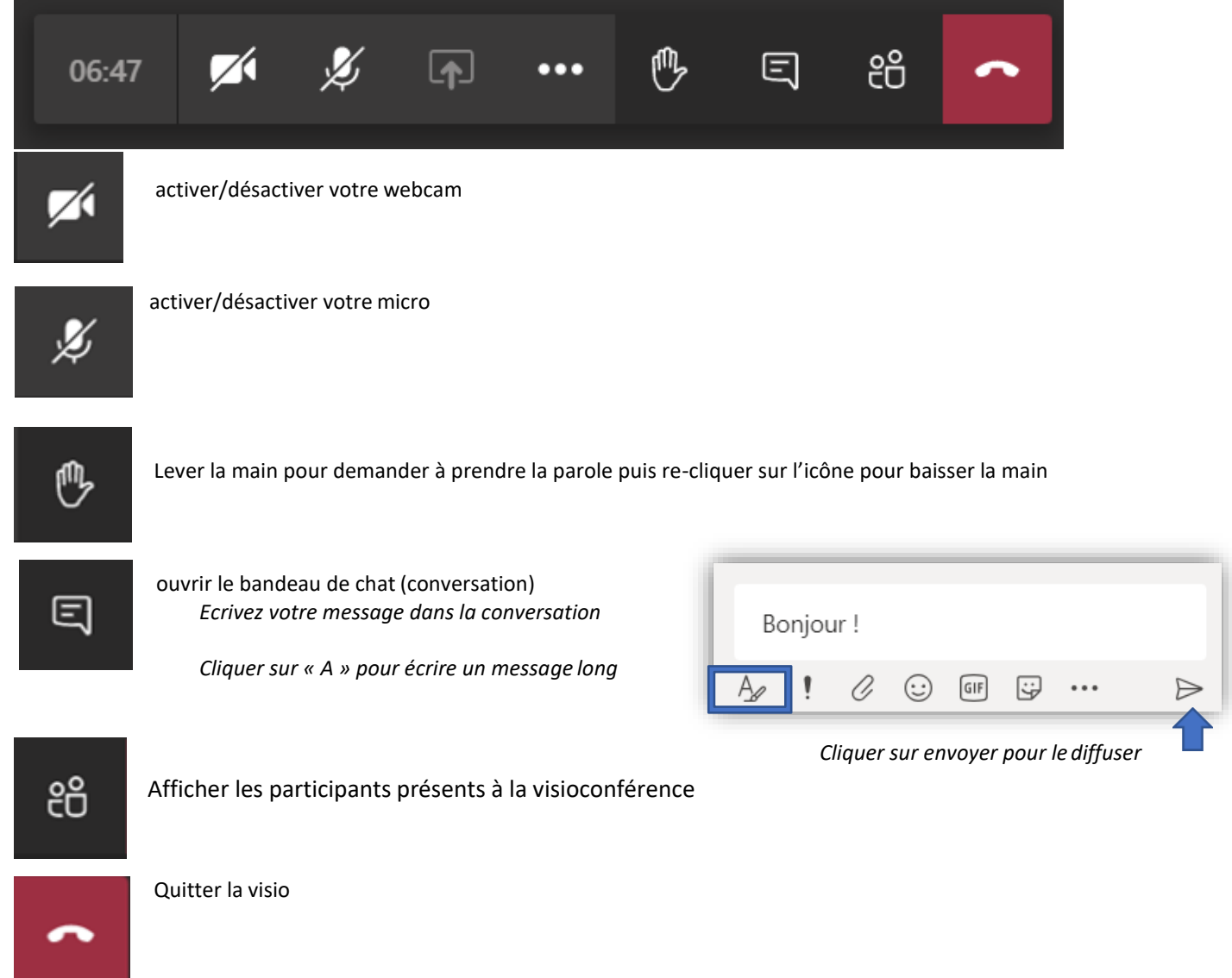

**Assistance technique en cas de problème de connexion : assistance.eidos2021@gmail.com - 06 17 06 77 44**